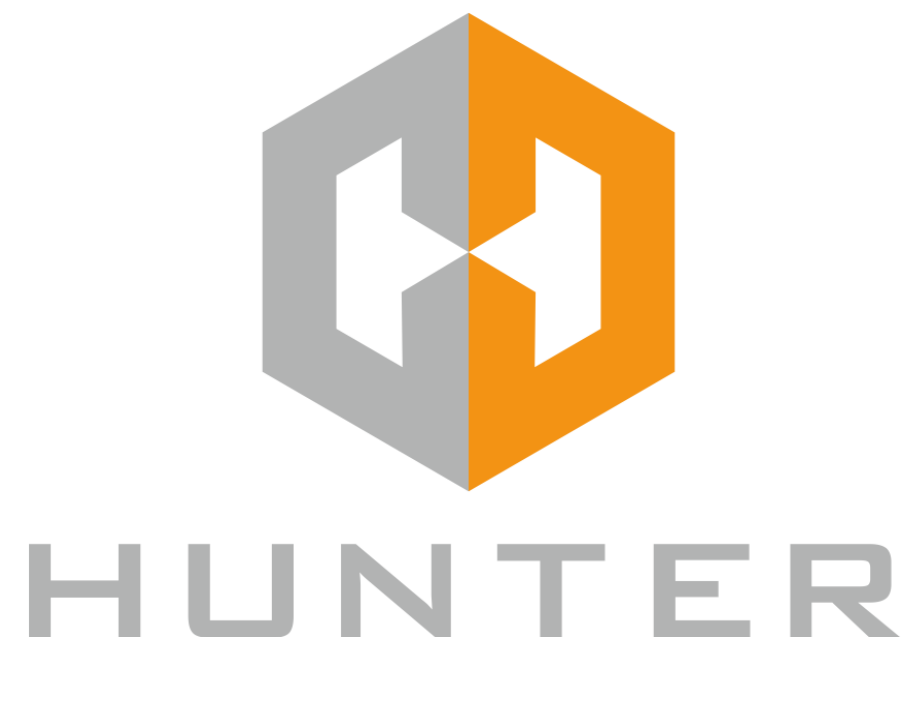

# **ГИБРИДНЫЙ ВИДЕОРЕГИСТРАТОР**

## **Краткое руководство пользователя**

Благодарим за выбор продукции HUNTER! Мы прилагаем все усилия для того, чтобы Вы были довольны покупкой. Надеемся, что наша продукция поможет обеспечить надежную защиту Вашего жилища, собственности и жизни.

Для получения подробной информации обратитесь к полной инструкции на CD, входящем в комплект поставки, или скачайте ее с сайта https://huntercctv.ru.

Любые пункты настоящего руководства могут быть изменены производителем в любое время без предварительного уведомления.

Санкт-Петербург 2019

## **1.Внешний вид**

## **1.1 Передняя панель**

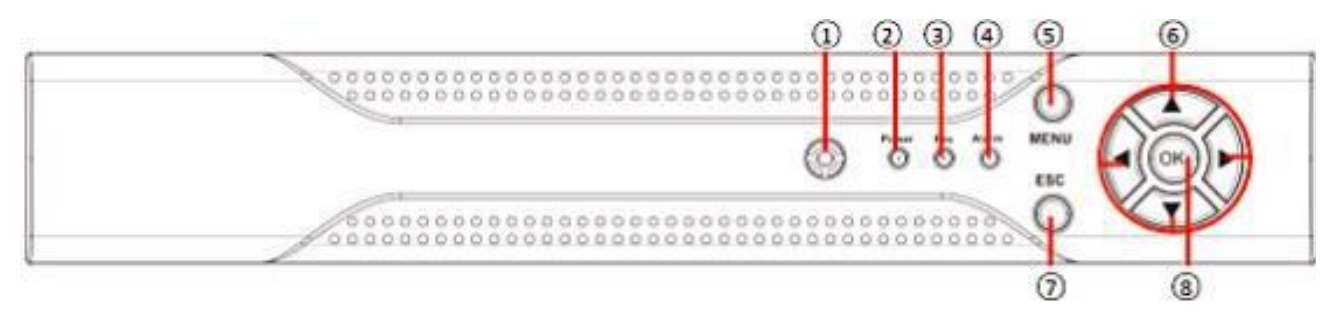

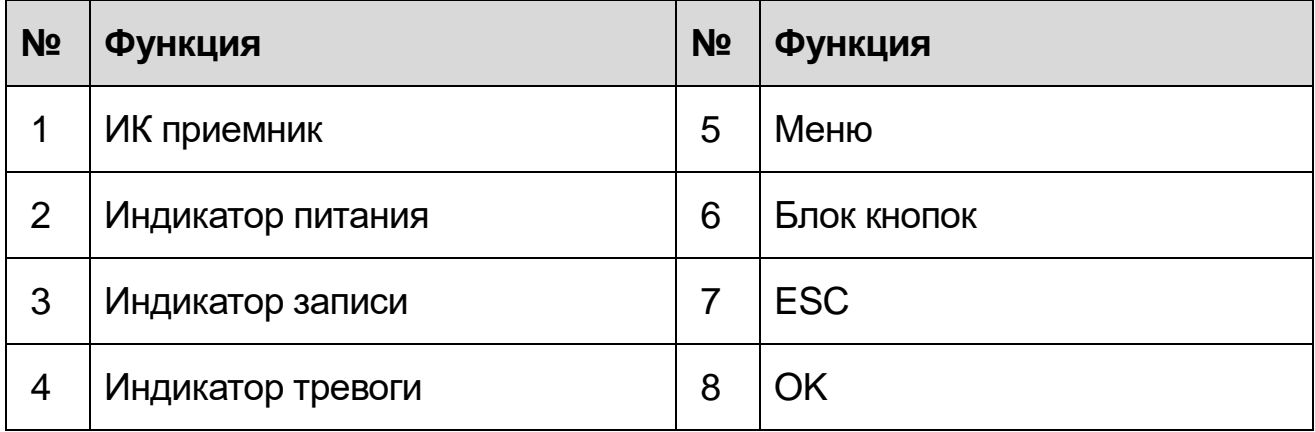

## **1.2 Задняя панель**

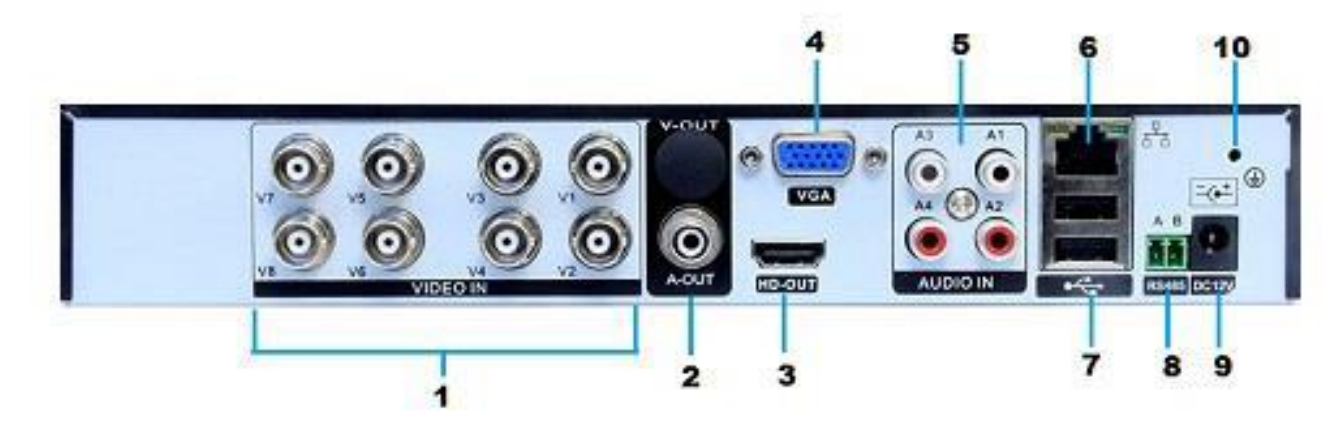

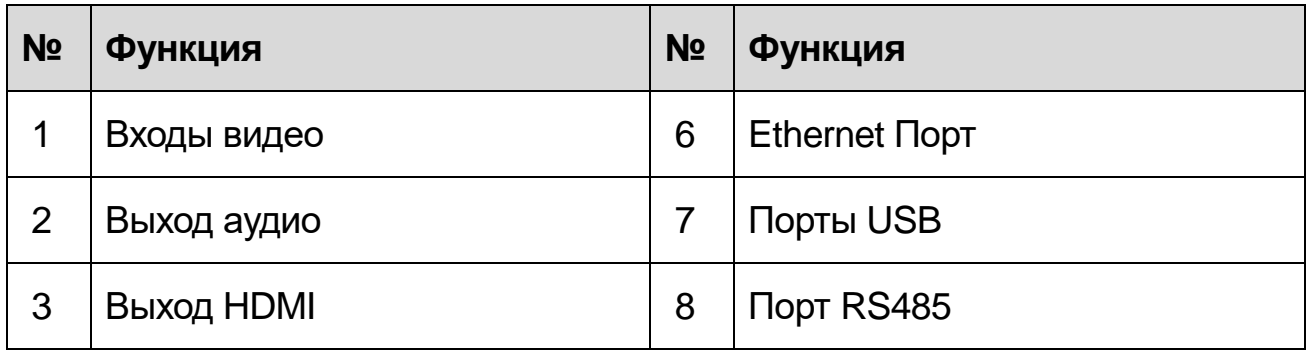

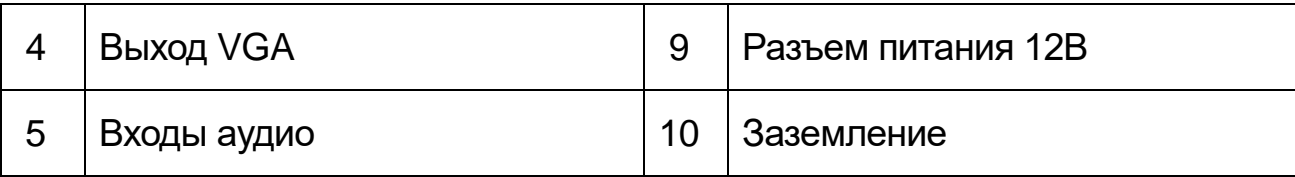

## **2. Пульт ДУ**

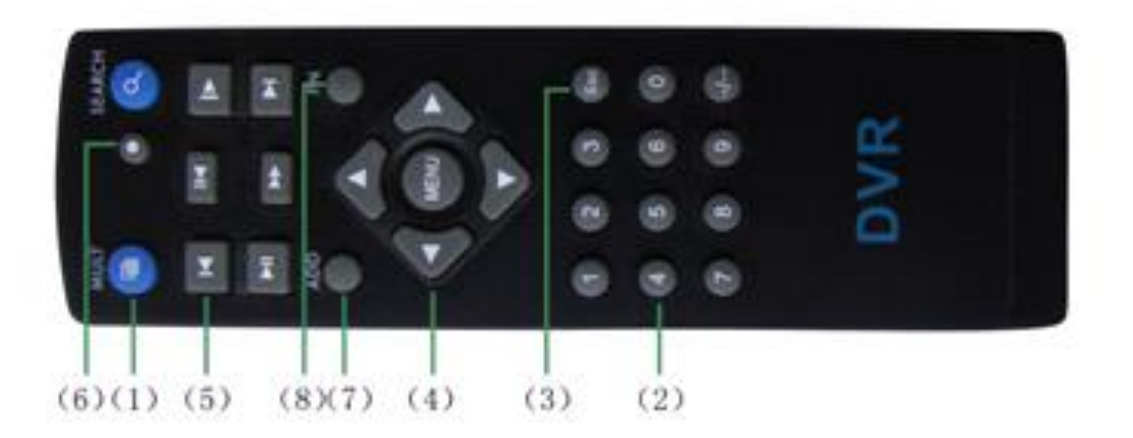

Рис.1- Пульт дистанционного управления

Используйте пульт для управления регистратором. Назначение клавиш описано далее:

- **1 - Кнопка MULT:** переключение между режимами просмотра камер и мультиэкранной картинкой
- **2 - Кнопки с цифрами 0-9:** в режиме ввода настроек кнопки с цифрами используются для ввода цифровых значений.
- **3 - Кнопка выхода из меню/режима Esc:** возврат к предыдущему режиму или на предыдущую страницу меню.
- **4 - Кнопки со стрелками влево и вправо:** в режиме ввода настроек перемещение курсора по пунктам меню влево и вправо.
- **5 - Кнопки управлением записи:** 6 кнопок для управления записью. Перемотка вперед, назад и т. д.
- **6 - Кнопка записи RECORD:** включение вручную режима записи видеопотока.
- **7 - Кнопка ADD:** ввод адреса DVR для управления
- **8 - Кнопка FN:** вспомогательные функции

## **3. Подготовка и включение**

## **3.1 Установка HDD**

Установите HDD перед первым включением видеорегистратора.

а) подключите жесткий диск шлейфами питания и SATA к системной плате.

б) закрепите жесткий диск с помощью винтов с корпусом устройства.

Видеорегистраторы позволяют подключать от 1 до 8 HDD в зависимости от модели. Устройство может работать без HDD, если запись видео не производится. Максимальный объем поддерживаемых жестких дисков составляет 8 Тб на каждый канал SATA.

#### **3.2 Включение**

Включите питание, при этом DVR загрузится.

#### **Замечания:**

#### **1) используйте соответствующий адаптер питания для исключения выхода устройства из строя;**

**2) используйте выключатель питания (при наличии).**

#### **3.3 Выключение**

*Программное*: через «Главное меню» - «Выход» - «Выключить». *Аппаратное*: извлеките разъем питания.

#### **Замечания:**

#### **1) при включении после сбоя питания DVR вернется в состояние до сбоя; 2) отключите питание при замене HDD.**

#### **3.4 Вход в систему**

После загрузки DVR войдите в систему под своей учетной записью. По умолчанию: admin, пароль не нужен.

**Внимание**: при неправильном вводе пароля 5 раз учетная запись заблокируется!

## **4. Настройка сети**

Зайдите в «Главное меню» - «Система» - «Сеть» и настройте следующее: «IP адрес»: по умолчанию 192.168.1.10 (если в вашей сети будет обнаружен сервис DHCP, то адрес будет установлен автоматически из пула адресов сервиса!).

«Маска подсети»: по умолчанию 255.255.255.0 «Шлюз»: по умолчанию 192.168.1.1.

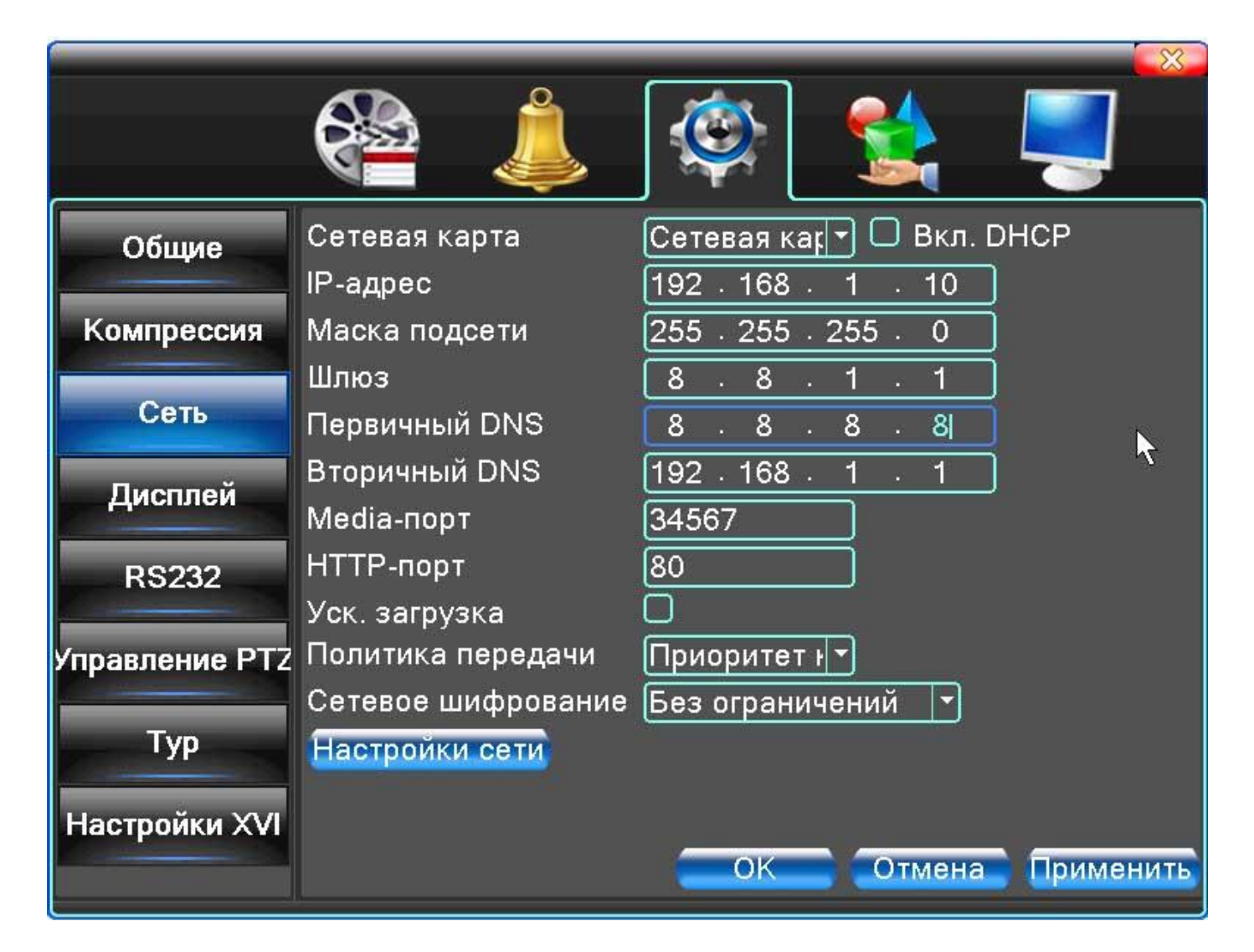

**Замечание:** IP адрес должен находится в одной подсети с роутером; недолжно быть конфликта адресов

## **5. Запись**

## **5.1 Настройка диска**

После установки HDD и загрузки DVR отформатируйте жесткий диск через «Главное меню» - «Управление» - «Управление HDD». Установите режим диска в «чтение-запись».

### **Замечание: по крайней мере 1 диск должен иметь режим «чтениезапись».**

## **5.2 Настройка видео**

Зайдите в «Главное меню» - «Запись» - «Настр.записи».

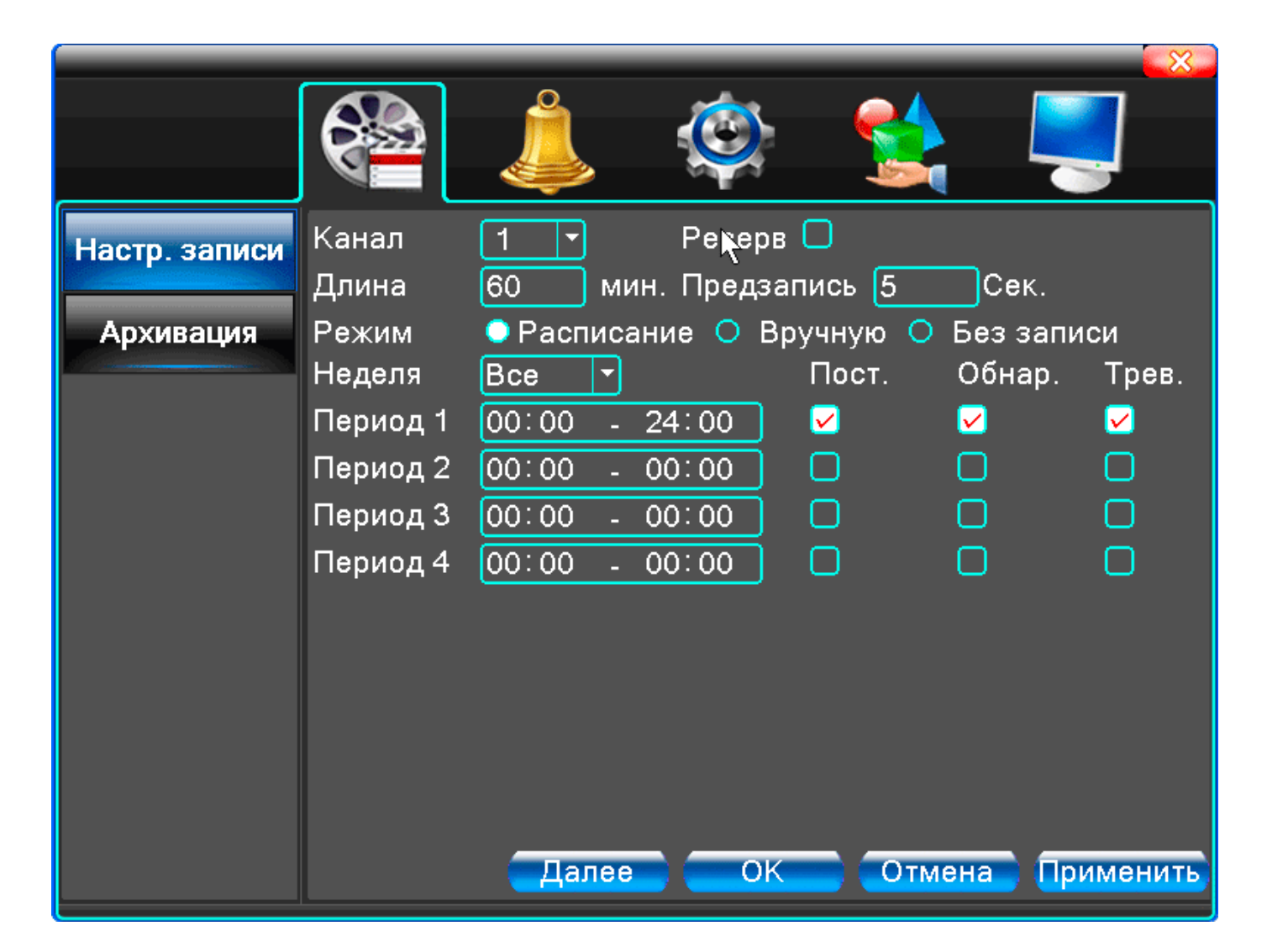

«*Канал*» Выберите номер канала, чтобы начать с ним работу. Выберите «Все», чтобы работать со всеми каналами.

«*Резерв*» Включите данную функцию для осуществления сдвоенного резервного копирования. В этом случае запись ведется на 2 жестких диска, причем один диск должен находится в режиме чтения и записи, а другой отмечен как диск для резервного копирования.

«*Длина*» Установка длины видеофайла. По умолчанию – 60 минут. «*Предзапись*» Предварительная запись длиной о т 1-30 секунд (длина ролика зависит от способа кодирования потока).

«*Режим*» Установка режима записи: по расписанию, вручную или стоп. *Расписание*: Запись в соответствии с существующими настройками видео (постоянная запись, обнаружение движения и при срабатывании сигнализации) и по времени.

*Вручную*: Настройка записи вручную для любого канала.

*Стоп*: Остановка записи на любом канале.

«*Период*» Установка периода времени, когда будет вестись запись. Запись начнется только в обозначенный период времени.

«*Тип записи*» Позволяет выбрать тип записи: постоянная, при обнаружении движения, при срабатывании тревоги.

*Постоянная*: Постоянная запись видео по расписанию. Тип видеофайла «R». *Обнаружение движения*: Запись начинается в случае обнаружения движения, потери сигнала или заслонении объектива камеры. Тип видеофайла «М». *Тревога*: Запись работает в случае срабатывания сигнализации. После этого запись ведется каждый раз при обнаружении движения. Тип видеофайла «А».

## **6.Воспроизведение**

Есть два способа воспроизвести видеофайлы с жесткого диска: Через контекстное меню.

Через «Главное меню» - «Воспроизведение».

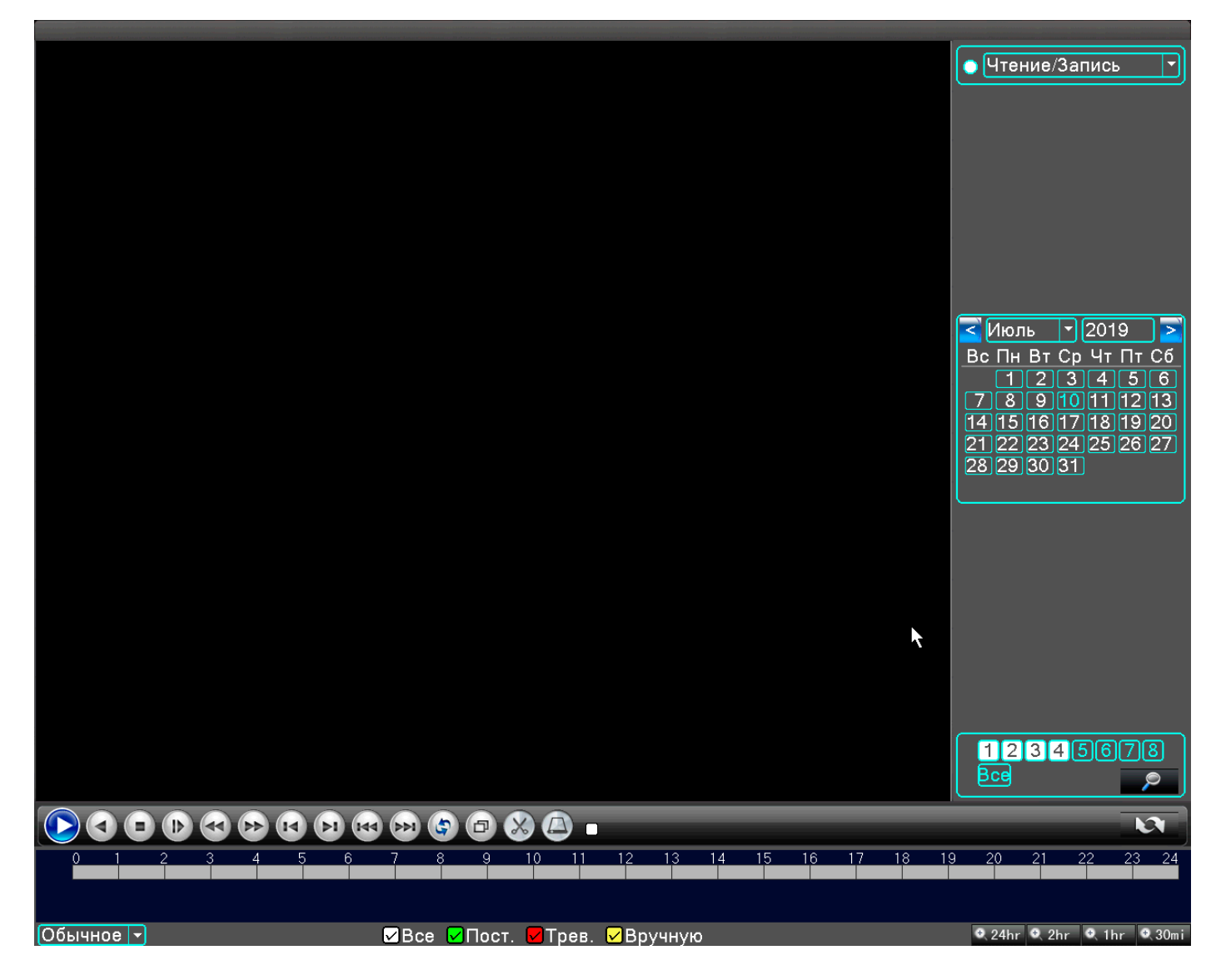

#### **Замечание: в настройках жесткого диска, на который сохраняются файлы, нужно выбрать параметры для чтения и записи или только для записи**

**7** / **14**

## **7.Режимы каналов**

## **Замечание: Режимы каналов зависит от модели.**

Перейдите в пункт меню «Главное меню» - «Управление» - «Режимы» - «Режимы работы» и выберите необходимый режим.

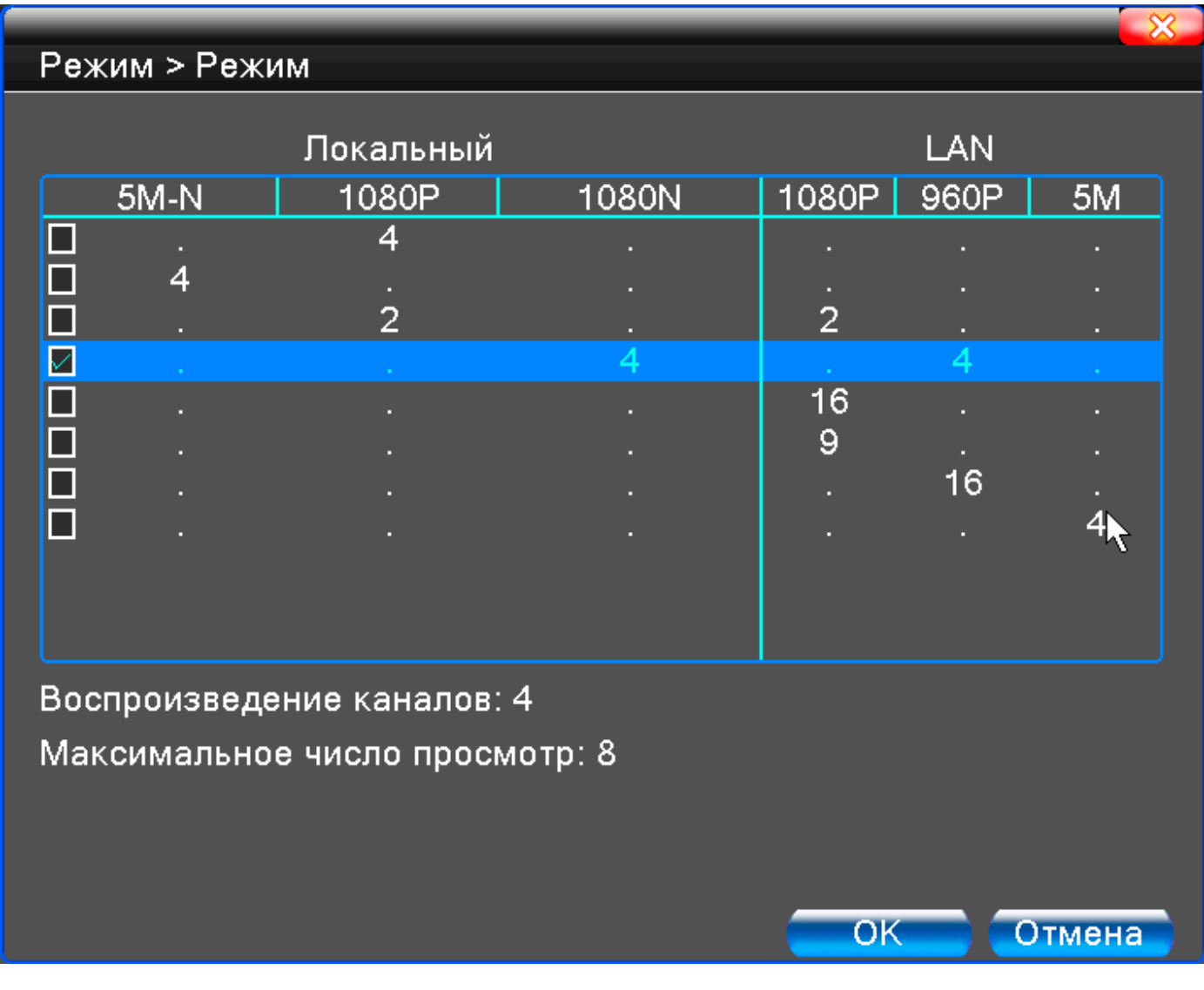

В таблице каждая строка соответствует определенной комбинации подключаемых аналоговых HD и цифровых IP каналов.

Перейдите в пункт меню «Главное меню» - «Управление» - «Режимы» - «Цифровые каналы» для добавления IP камер.

```
«Включить» - установите галочку для дальнейших настроек. 
«Канал» - выбор канала отображения.
```
«**Режим соединения**» - выберите отображение в окне канала одной камеры или переключение разных камер с интервалом, заданным в поле «Время опроса».

«**Добавить**» - при нажатии вы попадете в окно:

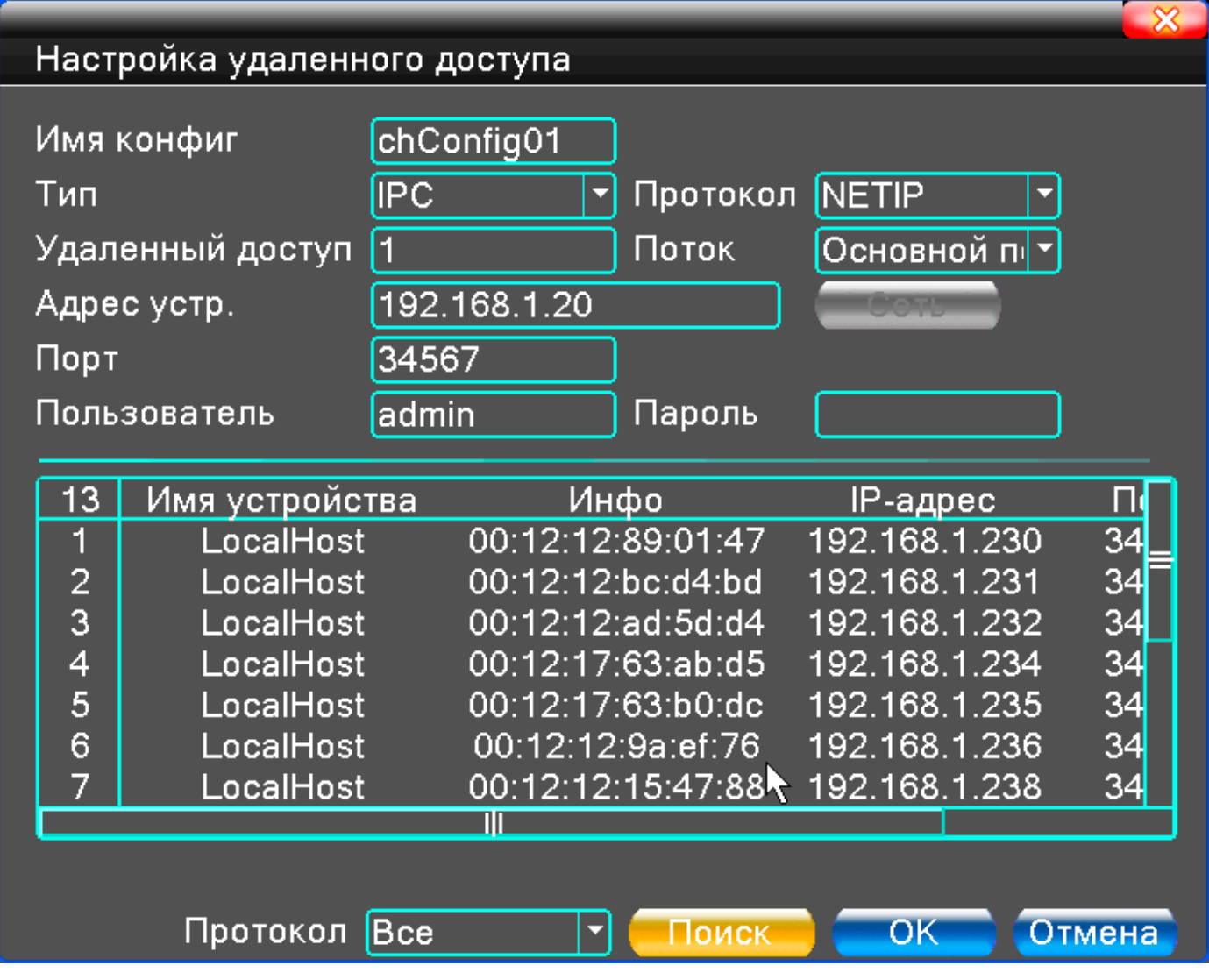

«**Поиск**» - поиск доступных устройств в данном сегменте сети.

«**Протокол**» - выберите ONVIF или NETIP.

**«ОК»** - завершение настроек.

## **8. Доступ по сети**

- 8.1 После подключения к локальной сети введите IP адрес DVR в окне браузера, например, //192.168.1.10.
- 8.2 Введите Логин-Пароль вашей учетной записи (по умолчанию: admin, без пароля). После первого подключения обязательно измените пароль администратора.

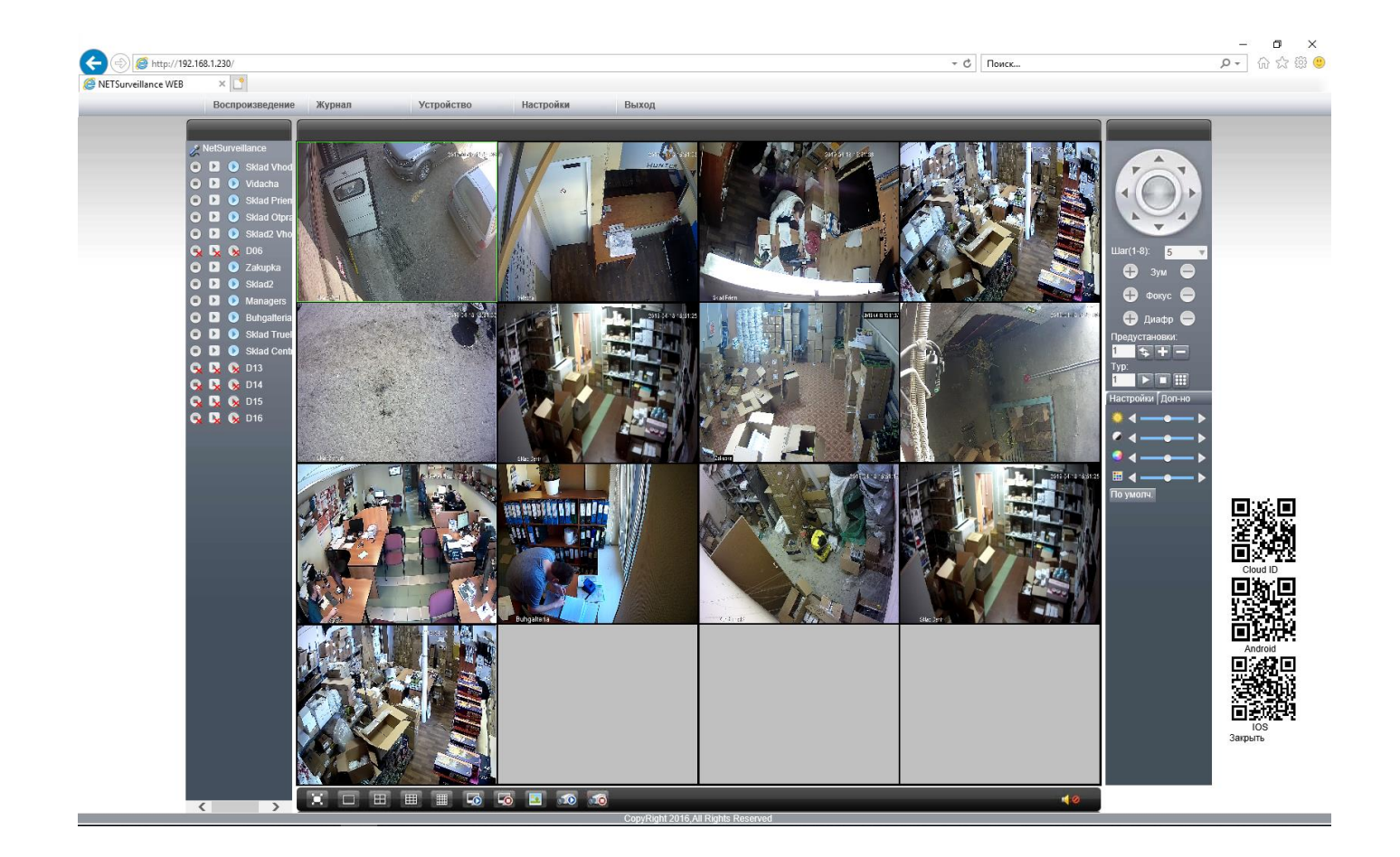

**Замечание: при появлении запроса установите плагины ActiveX для вашего браузера.**

**Настройки IE: включите все опции ActiveX в свойствах браузера в разделе безопасности.**

8.3 Мобильное наблюдение. Беспроводные сети: 3G, 4G, Wi-Fi Мобильная платформа: Android, Apple. Мобильное приложение: XMeye. Где скачать: Google Play, App Store.

## **9. Облачный сервис**

Облачные технологии позволяют подключить устройства к сети «за один шаг» и предоставляют возможность мобильного наблюдения через Интернет.

## **9.1 Доступ с компьютера**

- 1) Зарегистрируйтесь на сайте http://xmeye.net и войдите в свою учетную
- **10** / **14**

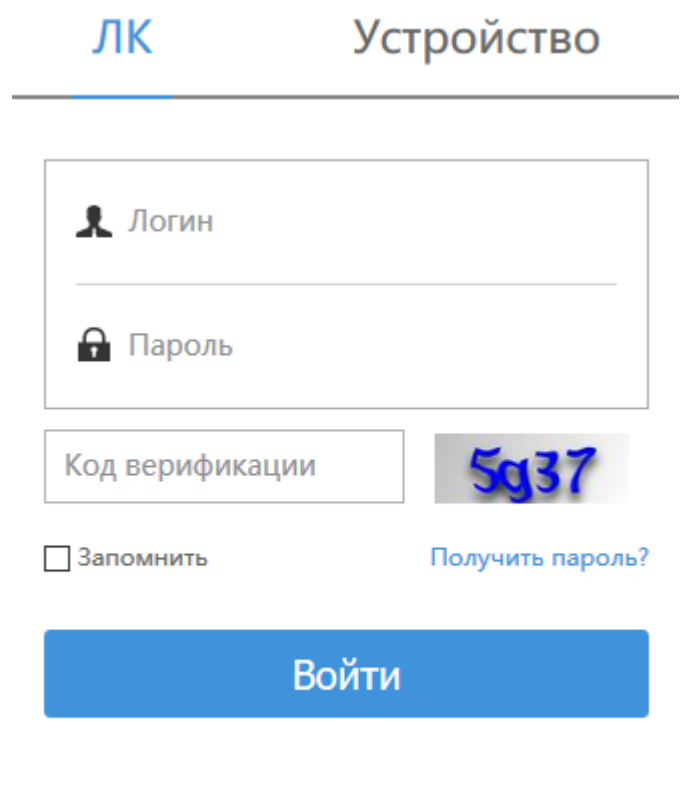

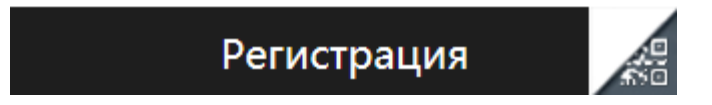

2) Следуйте указаниям

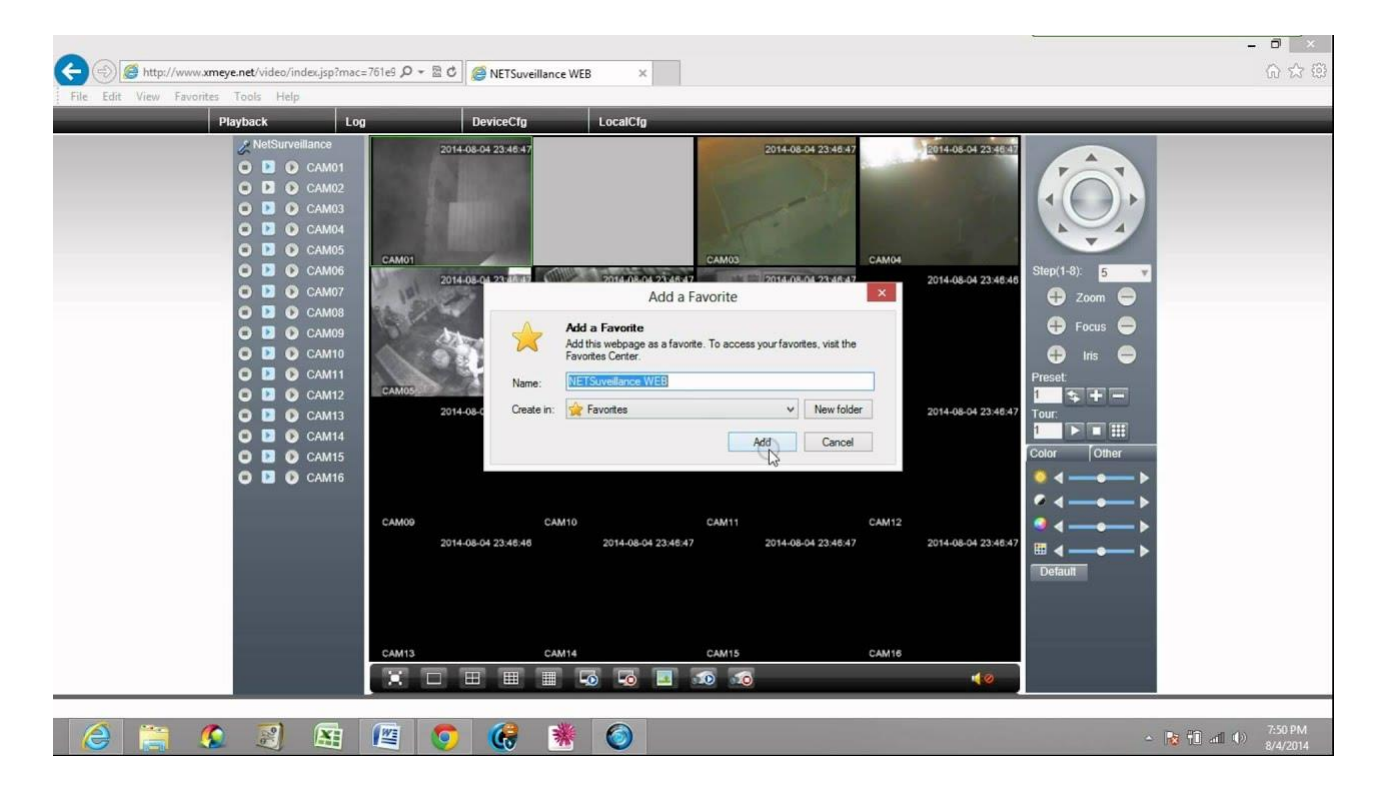

3) По завершении вы попадете в окно просмотра видеоизображений и управления вашим DVR:

#### **9.2 Доступ с мобильного устройства**

*Беспроводные сети: 3G, 4G, Wi-Fi Мобильная платформа:* Android, Apple. *Мобильное приложение*: XMeye. *Где скачать*: Google Market, App Store.

- 1) Установите мобильное приложение
- 2) Введите имя и серийный номер регистратора
- 3) При удачном соединении вы увидите ваш регистратор в списке устройств.
- 4) Кликните по значку регистратора для доступа к подключенным камерам.

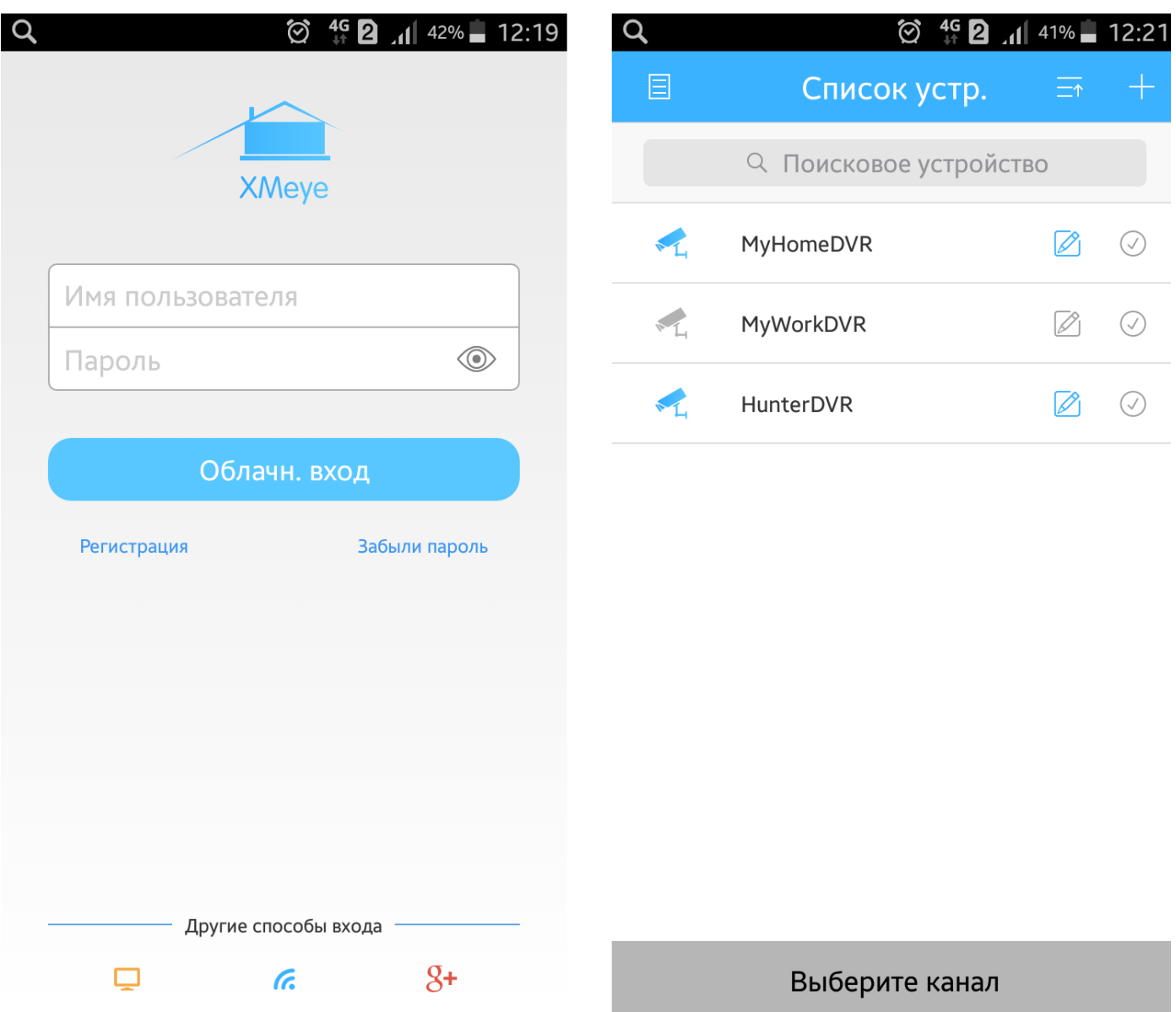

## **10. Гарантийные обязательства**

Гарантийный срок на данное изделие составляет 3 года с даты продажи.

Продавец не несет гарантийных обязательств в следующих случаях:

1) Изделие использовалось в целях несоответствующих его прямому назначению;

2) Нарушены правила и условия эксплуатации, установки изделия, изложенные в данном руководстве и другой документации, передаваемой потребителю в комплекте с изделием;

3) Изделие имеет следы попыток неквалифицированного ремонта;

4) Дефект вызван изменением конструкции или схемы изделия, подключением внешних устройств, не предусмотренных изготовителем;

**13** / **14**

5) Дефект вызван действием непреодолимых сил, несчастными случаями, умышленными или неосторожными действиями потребителя или третьих лиц;

6) Обнаружены механические повреждения и/или повреждения, вызванные воздействием влаги, высоких или низких температур, коррозией, окислением, попаданием внутрь изделия посторонних предметов.

7) Повреждения(недостатки) вызваны сменой или удалением паролей изделия, модификацией и/или переустановкой предустановленного ПО изделия, установкой и использованием несовместимого ПО третьих производителей(неоригинального), некорректным форматированием накопителей на жестких дисках;

8) Дефект возник в следствие естественного износа при эксплуатации изделия. При этом под естественным износом понимаются последствия эксплуатации изделия, вызвавшие ухудшение их технического состояния и внешнего вида изза длительного использования данного изделия;